## **Working with Actions**

To create any action quickly

1. In the Activity diagram toolbar, right-click or expand the Action button. The menu opens.

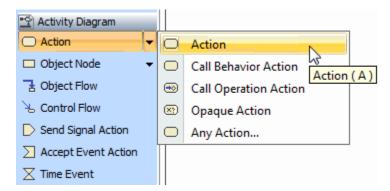

2. Select the Any Action command. The Select Action Metaclass dialog opens.

| Select Action Metaclass         |   |  |  |  |  |  |  |
|---------------------------------|---|--|--|--|--|--|--|
| Q~c                             |   |  |  |  |  |  |  |
| 40 matches found                |   |  |  |  |  |  |  |
| Call Behavior Action            | * |  |  |  |  |  |  |
| Call Operation Action           |   |  |  |  |  |  |  |
| Clear Association Action        | Ξ |  |  |  |  |  |  |
| Clear Structural Feature Action |   |  |  |  |  |  |  |
| Clear Variable Action           | - |  |  |  |  |  |  |
| 🗰 Conditional Node              |   |  |  |  |  |  |  |
| Create Link Action              |   |  |  |  |  |  |  |
| Create Link Object Action       |   |  |  |  |  |  |  |
| Create Object Action            |   |  |  |  |  |  |  |
| Accept Call Action              |   |  |  |  |  |  |  |
| Accept Event Action             |   |  |  |  |  |  |  |
| Reclassify Object Action        |   |  |  |  |  |  |  |
| Reduce Action                   | Ŧ |  |  |  |  |  |  |
| 🖶 Join Horizontal 🔻             |   |  |  |  |  |  |  |

- 3. Select an Action metaclass from the list, or type the first letter of the metaclass in the Quick filter box. Click OK. The Action is created.
- 4. Click the diagram pane. An action symbol is drawn.

## Applying duration constraint on the Action

You can create and apply a duration constraint on an Action that states that the output must occur after delay from the input.

To create and apply a duration constraint

- 1. Select an Action and create the input and output Pins to specify the Events.
- 2. Create a duration constraint for the Action using one of the following way:
  - From the diagram palette:
    - a. In the diagram palette, under the Common category, expand the **Constraint** command, and select the Duration Constraint, Time Constraint, or Constraint button, and create it directly on the action shape.

- In the Specification window:
  - a. In the Call Behavior Action Specification window, click the Constraints group.
  - b. Click the Apply button. The Select Constraint dialog opens.
  - c. Select the constraint storage place, and click the **Create** button. In the opened menu, select the **Duration Constraint** command. The **Duration Constraint** Specificati on window opens.
- 3. Specify a duration interval. Type the minimum and maximum duration to hold the Activity in the **Min** and **Max** property specification cells, e.g., 0 sec and 30 sec.
- 4. Assign the Events for the input and output pins:
  - a. In the opened Duration Constraint Specification window, click the Specification

property specification cell, and click the Show Shortcut Menu button **b**. The following shortcut menu opens:

| E | Duration Constraint |                     |                |                            |   |
|---|---------------------|---------------------|----------------|----------------------------|---|
|   |                     |                     |                |                            |   |
|   | Name                |                     |                |                            |   |
| • | Specification       | 030                 |                |                            |   |
|   | Min                 | 0                   |                | Open Specification         | 4 |
|   | Max                 | 30                  |                | Select in Containment Tree | ~ |
|   | Constrained Element | Select the reading  | ng item to rei | Go To                      | + |
|   | Owner               | 🔁 Remove Reading It | em 🗍           |                            |   |

- b. Select the **Open Specification** command. The **Duration Interval** Specification window opens.
- c. Click the Min property specification cell, and and click the Show Shortcut Menu button
  In the shortcut menu, select the Open Specification command. The Duration Specification window opens.
- d. In the Event field, click the "..." button. The Select Element dialog opens. Select the activity input pin.
- e. Repeat steps c and d for the Max property select the action output pin as an event.
- 5. Apply the created duration constraint on the action.

The following sample depicts a fragment of the Activity diagram with a duration constraint applied on the Action.

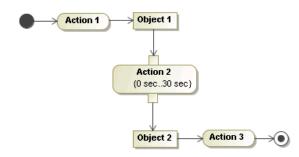

## Related pages

- Model Elements
- Behavior
- Action
- Activity diagram